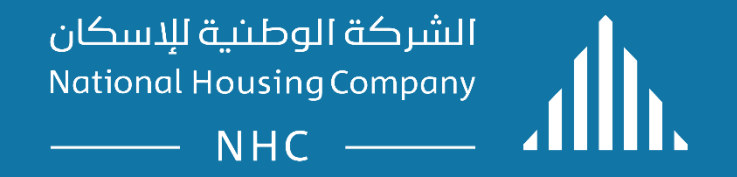

#### **ERP .Supplier Guidelines:**

Supplier Portal

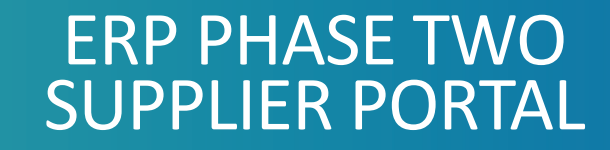

- **Create Invoice.**
- **View Invoice.**
- **View Payment.**

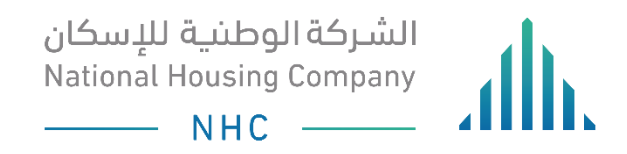

# SUPPLIER PORTAL

#### • **Registration Benefits:**

- 1. Web based self service registration.
- 2. Supplier profile self management.
- 3. Consolidated supplier work area.
- 4. Embedded learning.
- 5. Ability to submit an invoice online (if enabled by NHC).
- BU DY INNU).<br>Weuhmitting pron 6. Ability to participate in NHC negotiations by submitting proposals and quotes online.
- 7. Ability to create Invoices .

*Once you obtain the registration link, open it and follow the guide.*

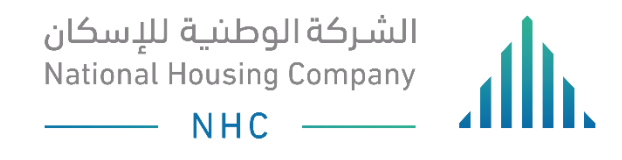

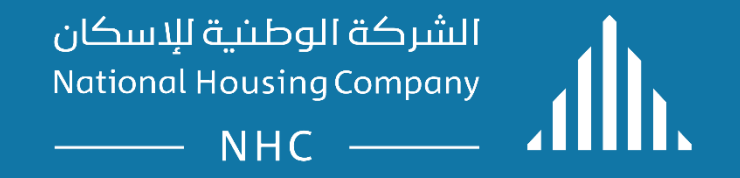

#### **ERP .Supplier Guidelines:**

Supplier Portal – Create Invoice.

# LOGIN

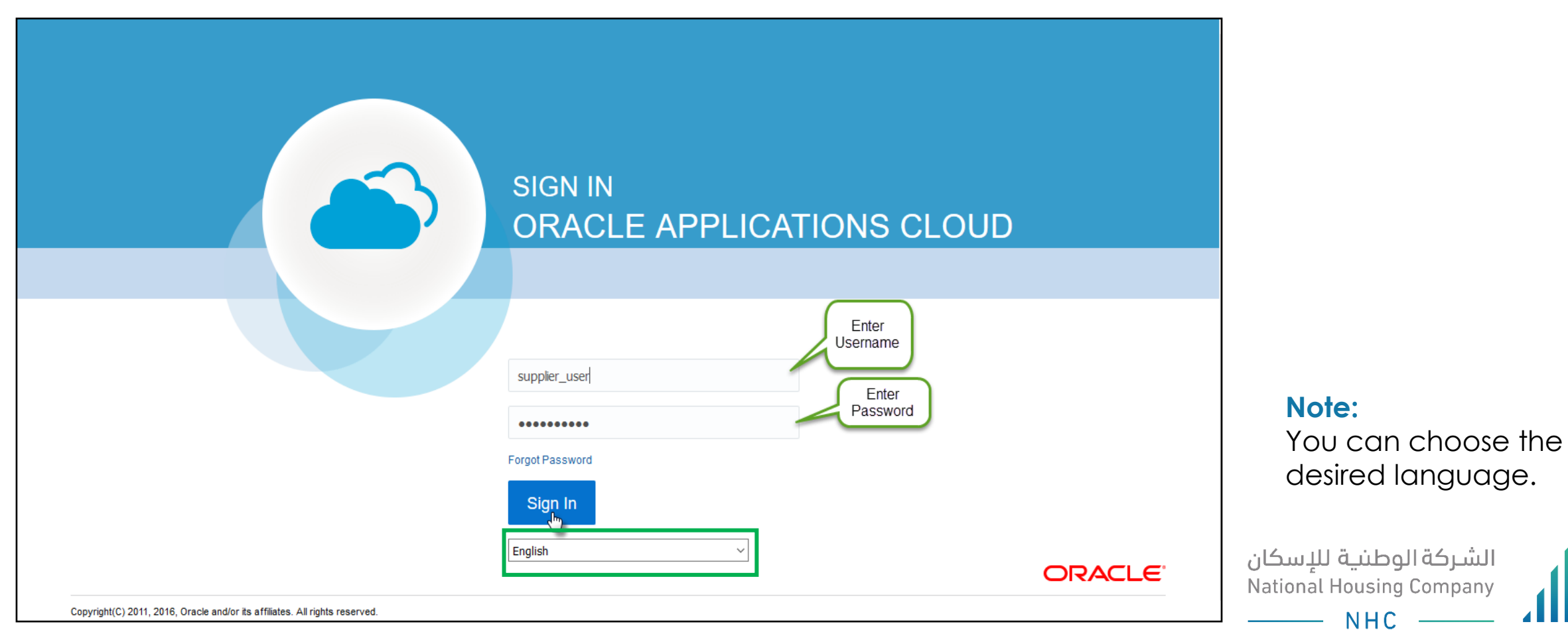

# OPEN THE "SUPPLIER PORTAL" FUNCTION

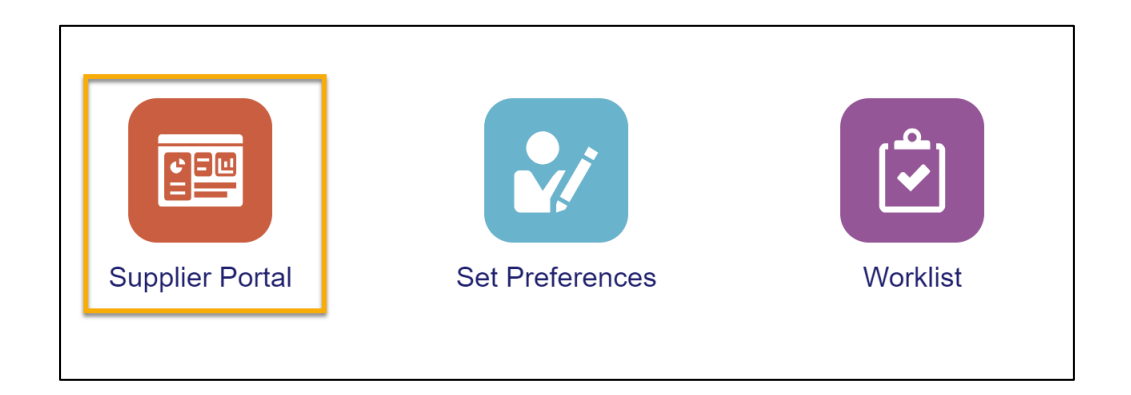

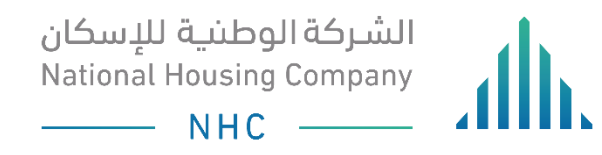

## TRACKING YOUR CREATE INVOICE

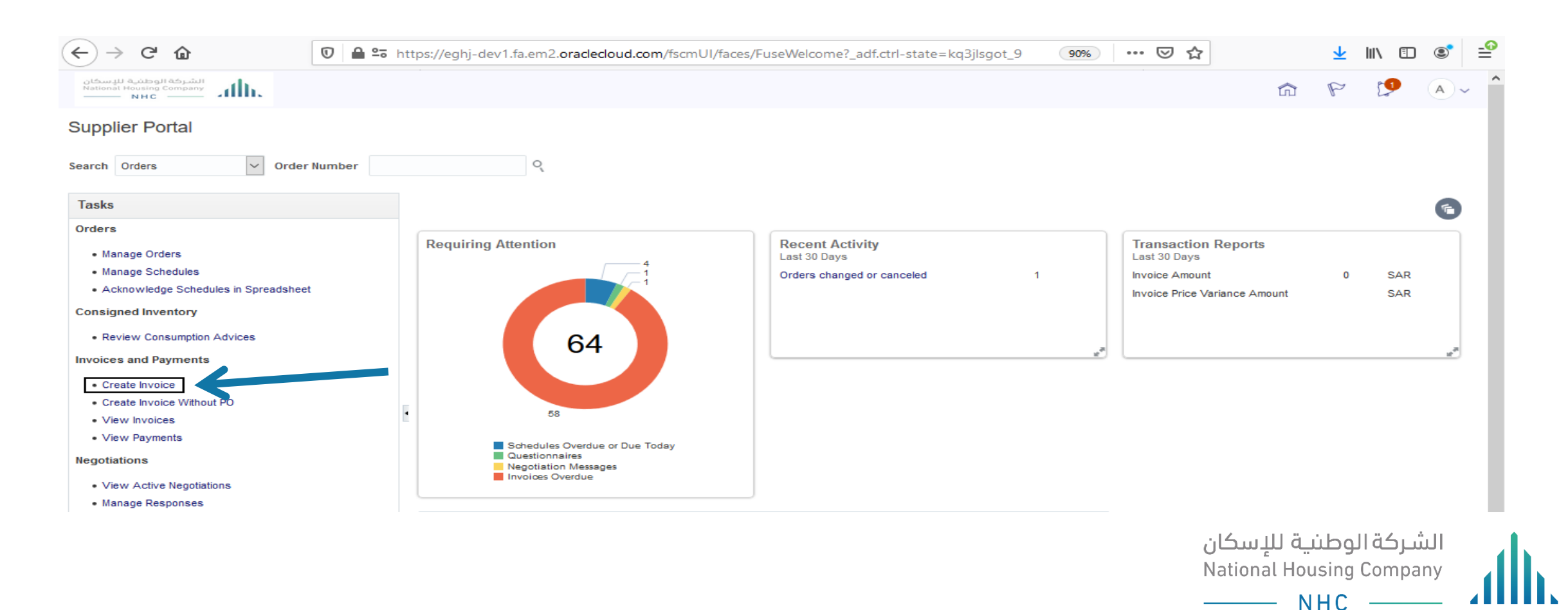

#### YOU CAN CLICK ON IDENTIFYING PO THEN SEARCH ON YOUR(PO NUMBER) THAT YOU WOULD LIKE TO MATCH IT WITH YOUR INVOICE THEN SELECT IT AND CLICK ON OK

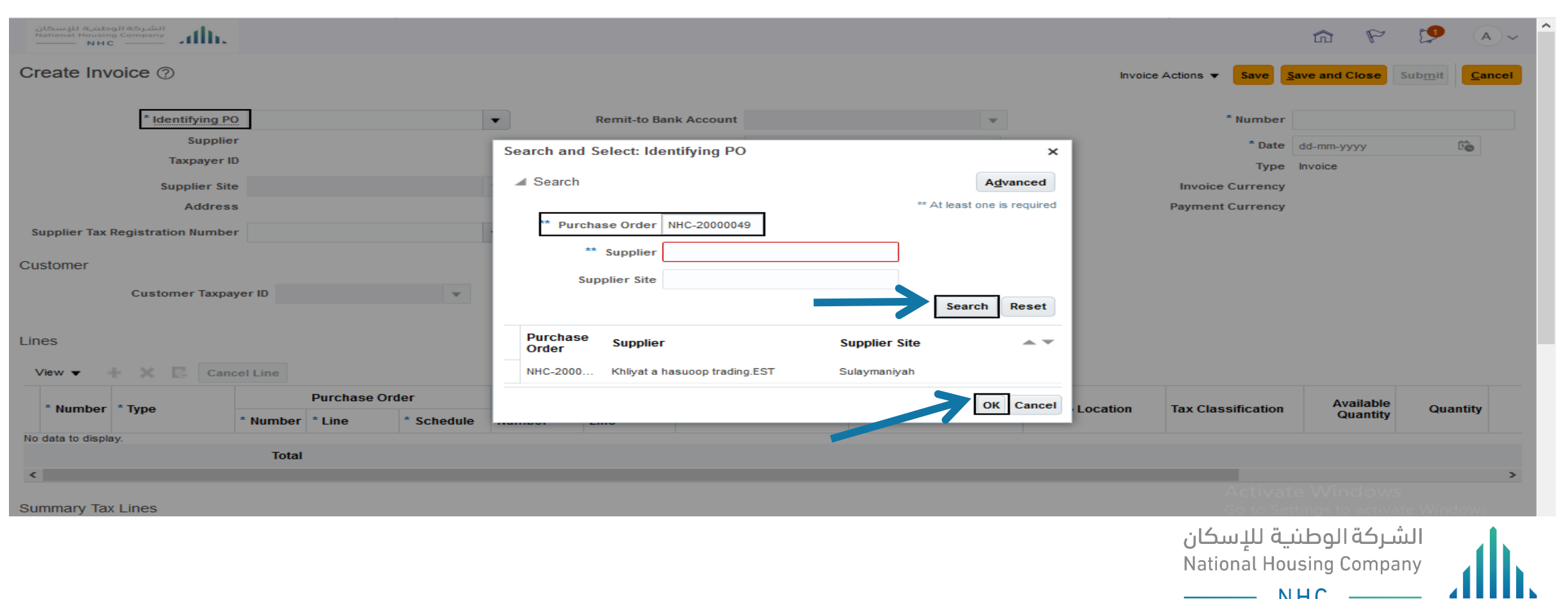

National Housing Company © 2021

 $-$  NHC  $-$ 

#### YOU CAN CLICK ON ADD PURCHASE ORDER LINE TO SELECT PO LINES AND CLICK ON (APPLY)THEN CLICK ON (OK)

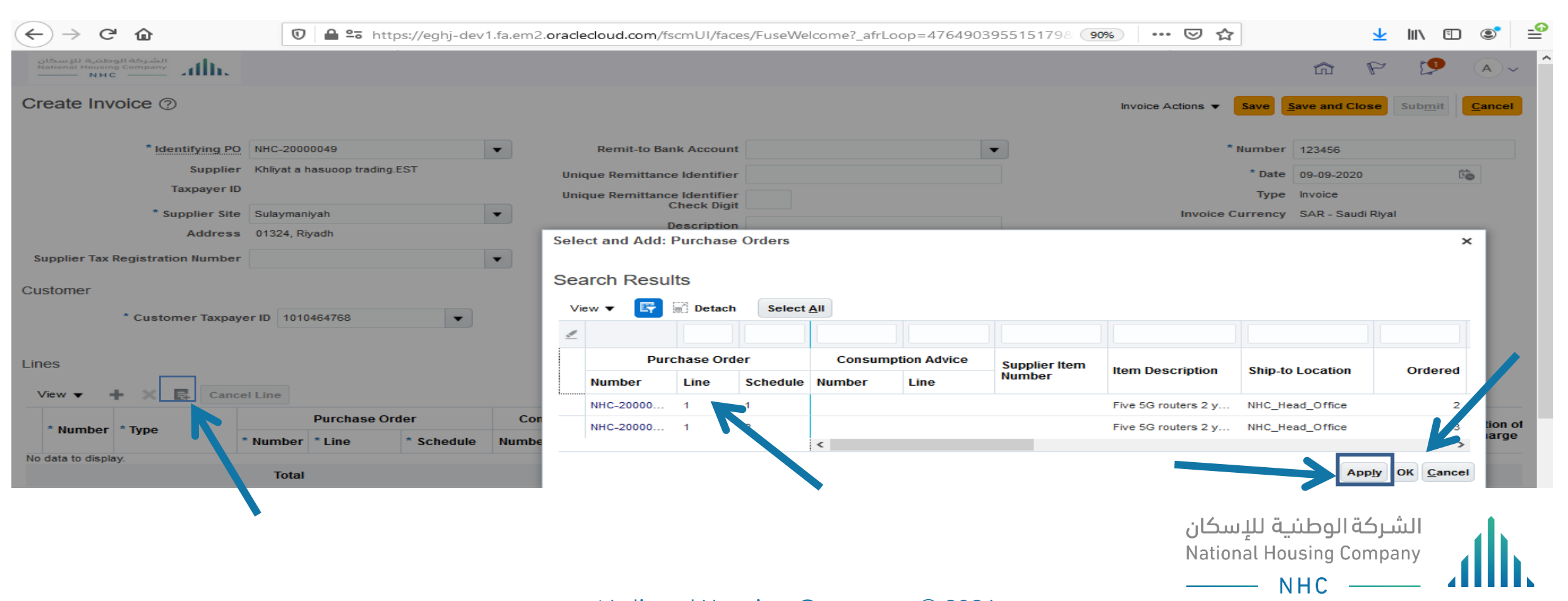

#### YOU CAN FILL YOUR REQUIRED INVOICE DETAILS ( INVOICE NUMBER – INVOICE DATE – INVOICE DESCRIPTION – INVOICE ATTACHMENT – INVOICE TYPE )

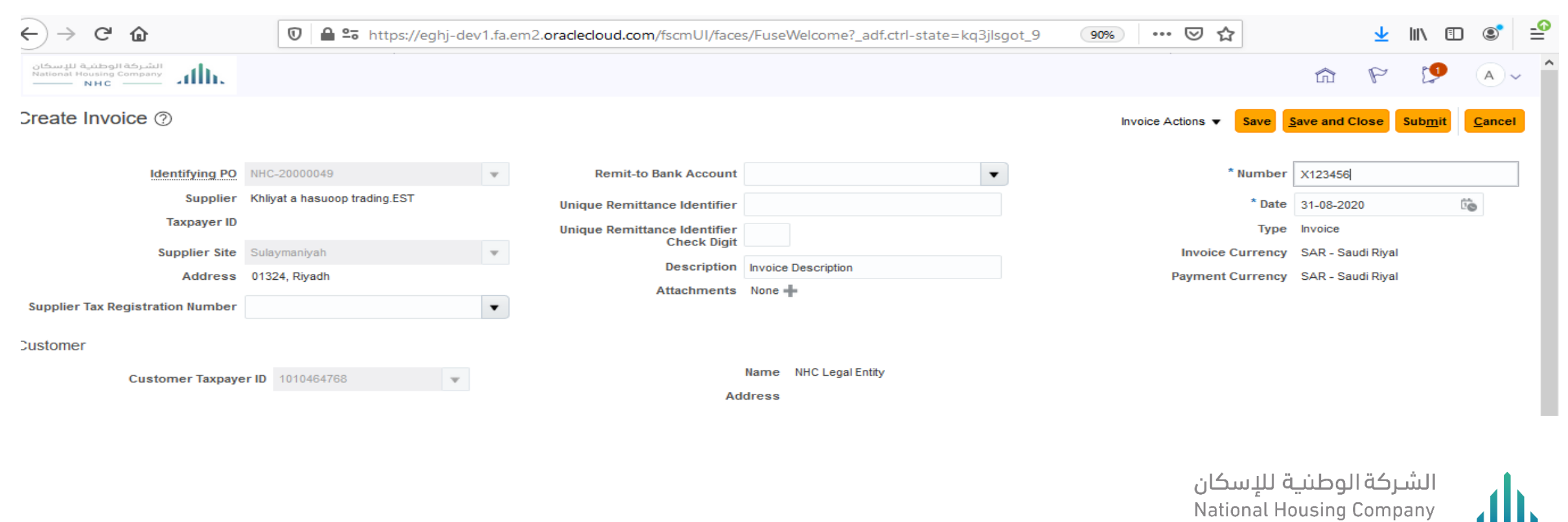

National Housing Company © 2021

 $NHC -$ 

## YOU CAN ADD INVOICE ATTACHMENT (REQUIRED)

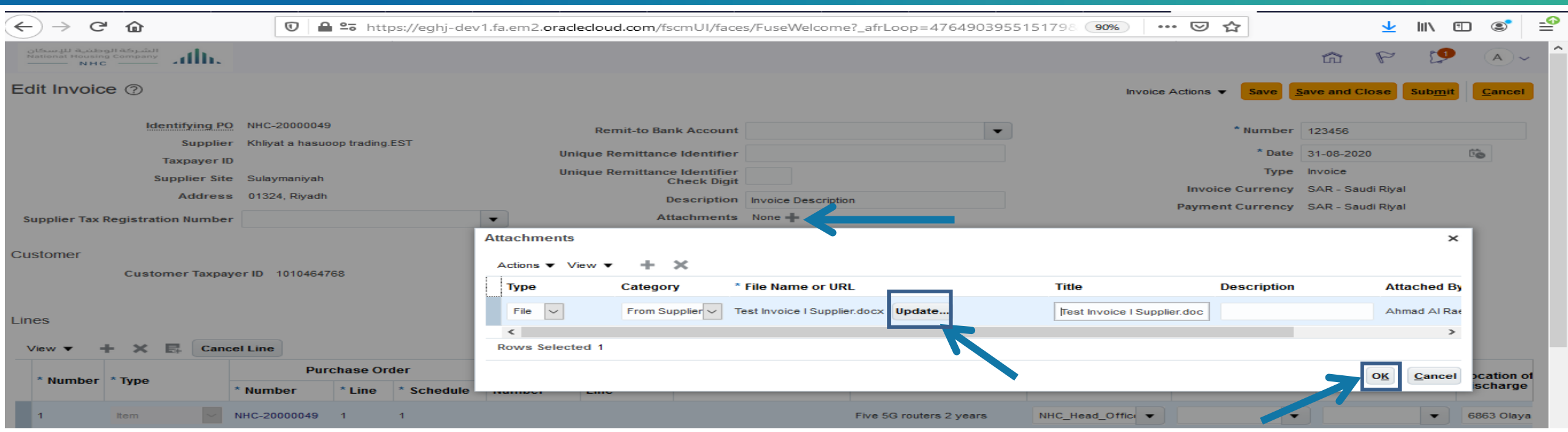

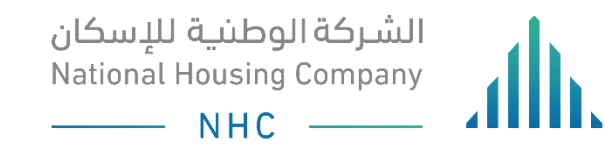

### YOU CAN CLICK ON INVOICE ACTION >> (CALCULATE TAX – CANCEL INVOICE – DELETE INVOICE )

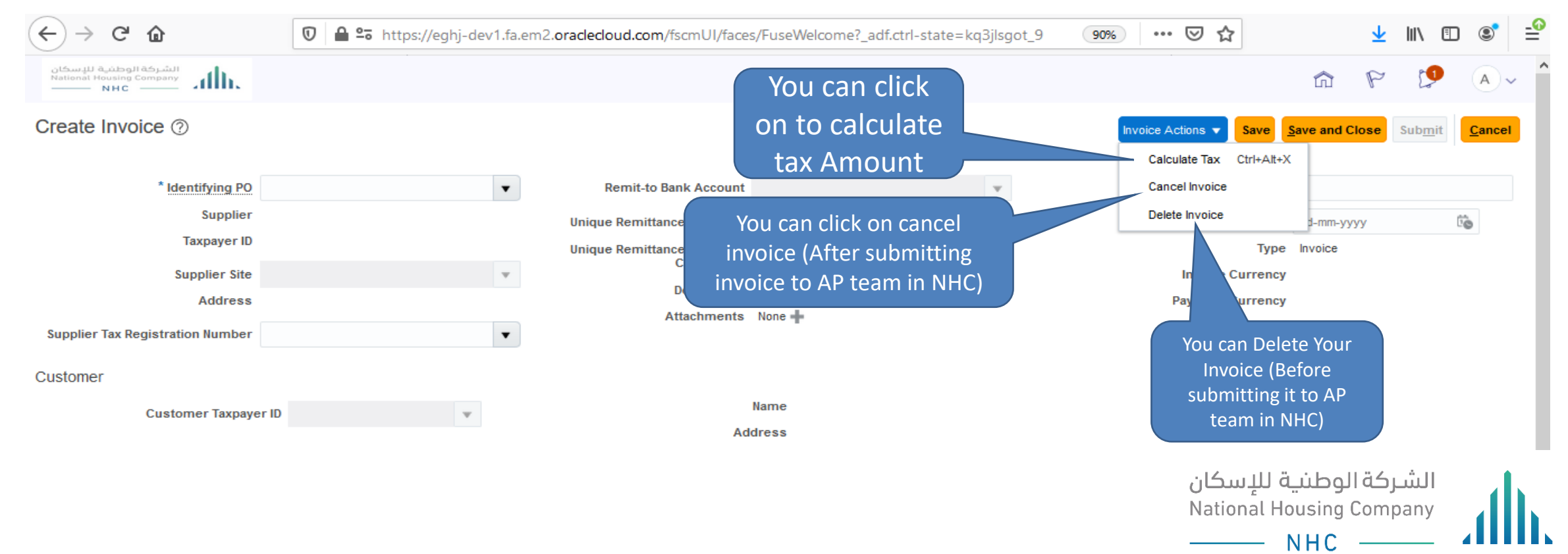

# YOU CAN CLICK ON (SAVE) AND (SUBMIT)

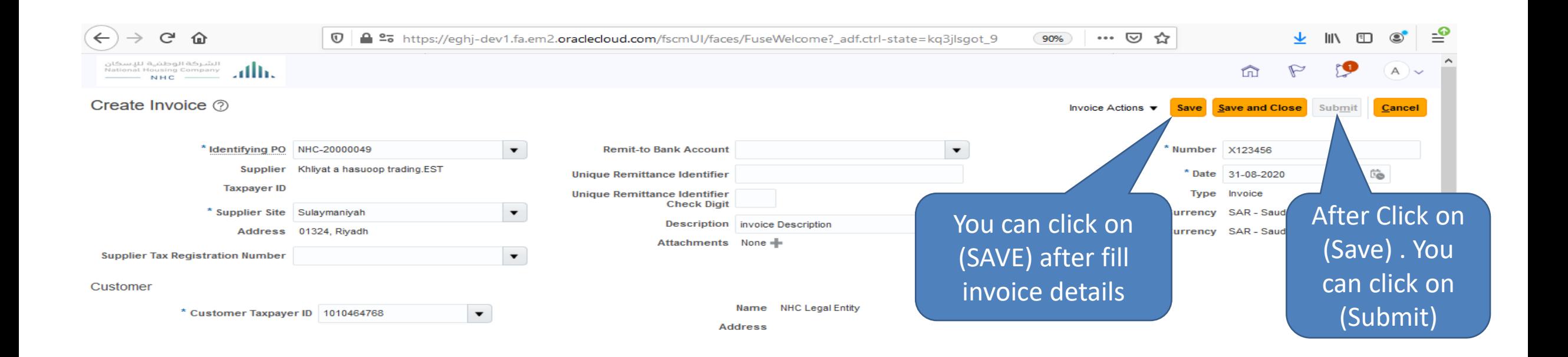

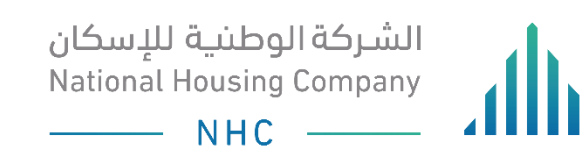

### YOU CAN SEARCH ON INVOICE NUMBER AFTER (SAVE)

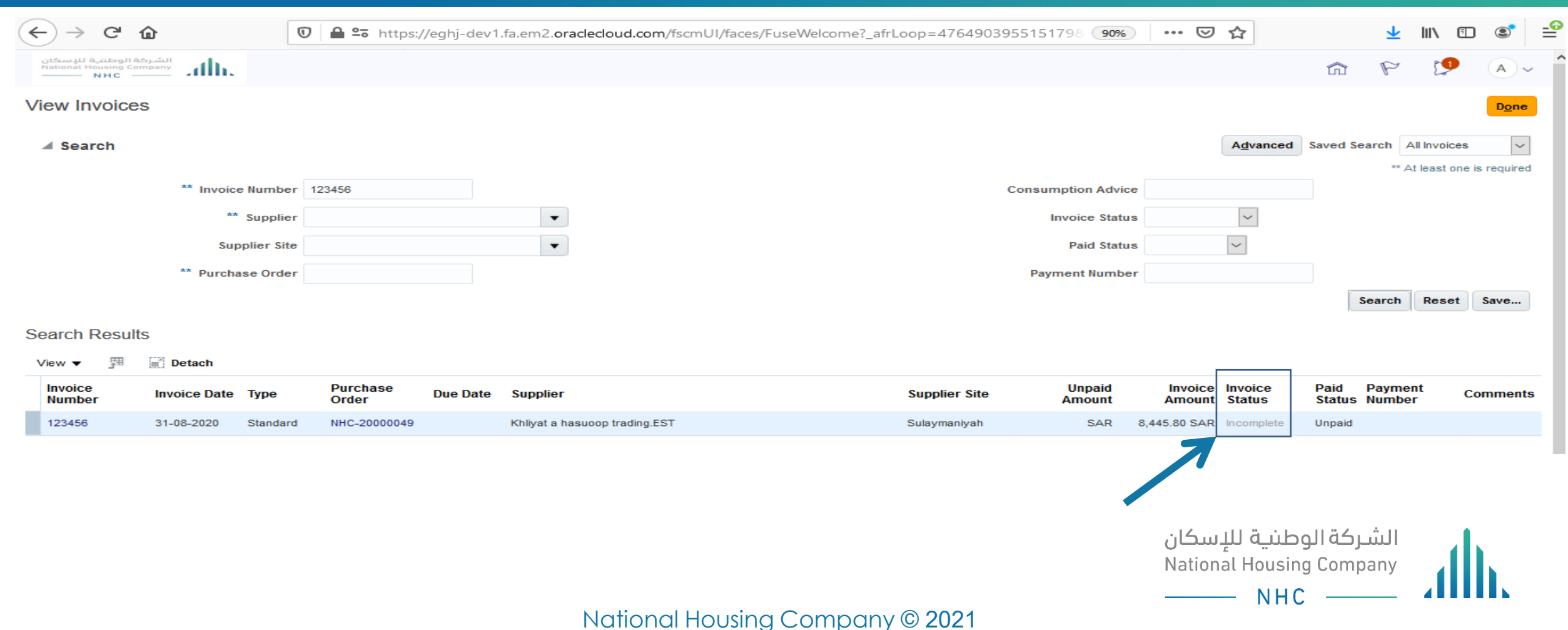

### AFTER (SUBMIT) INVOICE STATUS IS (APPROVED)AND CREATED IN AP MODULE

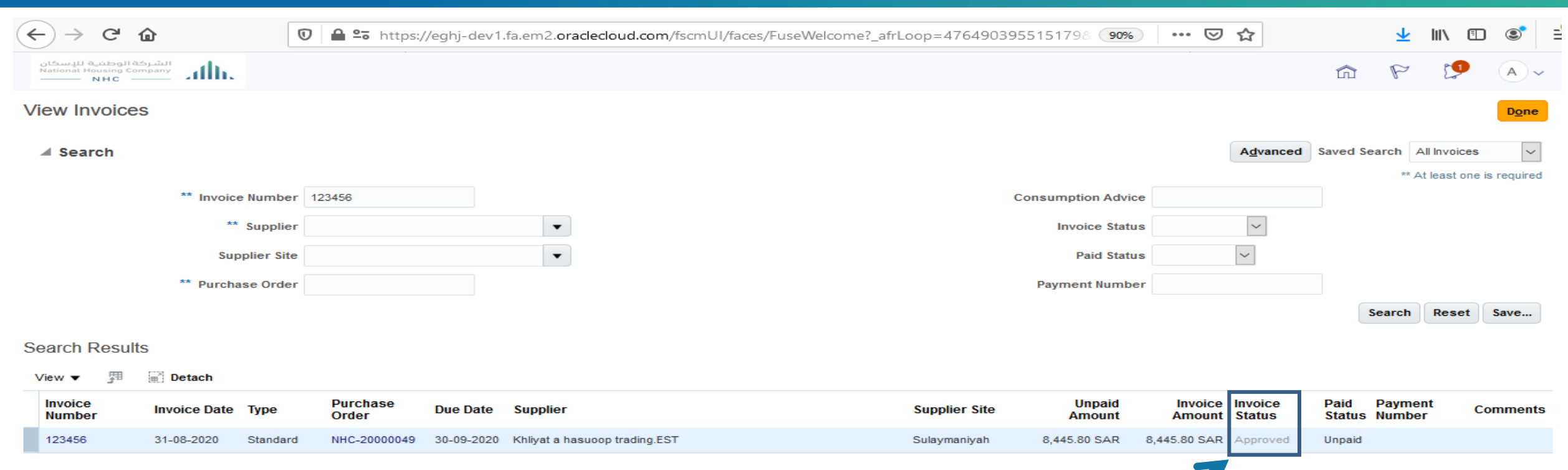

National Housing Company © 2021

الشـركة الوطنيـة للإسكان<br>National Housing Company

**NHC** 

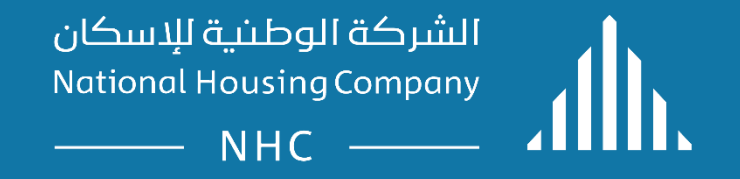

#### **ERP .Supplier Guidelines:**

Supplier Portal – View Invoices.

# LOGIN

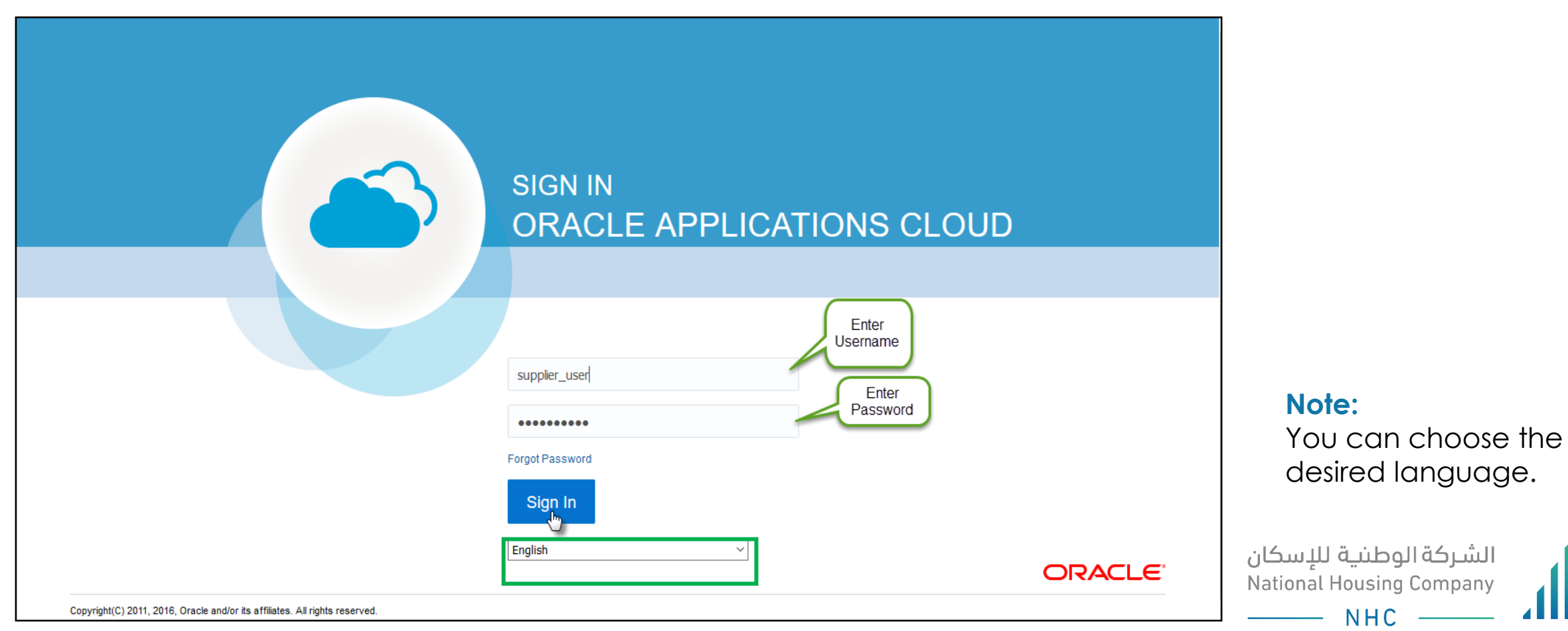

# OPEN THE "SUPPLIER PORTAL" FUNCTION

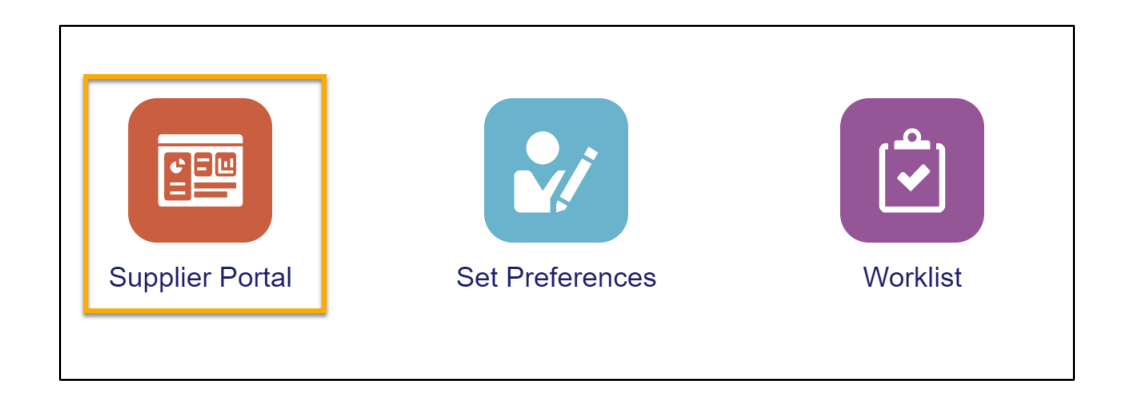

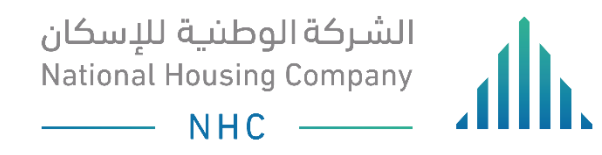

# TRACKING YOUR VIEW INVOICES

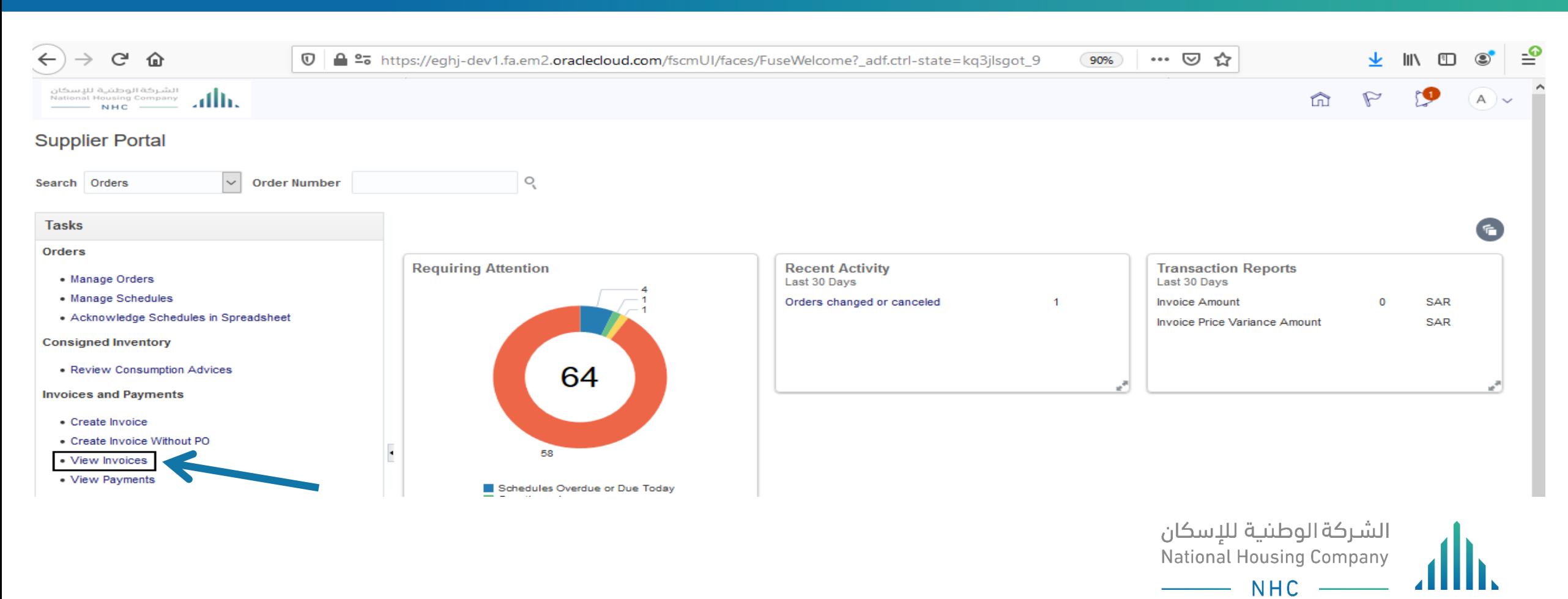

### YOU CAN SEARCH ON INVOICES BY ( INVOICE NUMBER – SUPPLIER NAME – PO NUMBER – PAYMENT NUMBER)

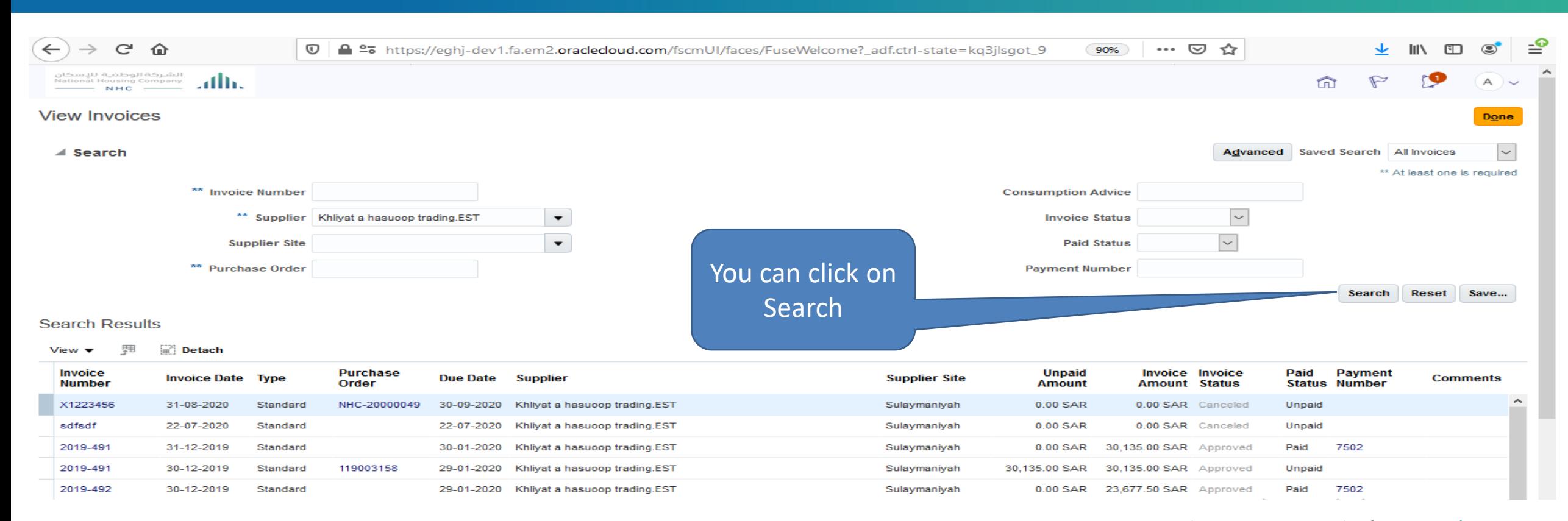

الشركة الوطنية للإسكان National Housing Company **NHC** 

### YOU CAN CLICK ON INVOICE NUMBER TO VIEW YOUR **INVOICE**

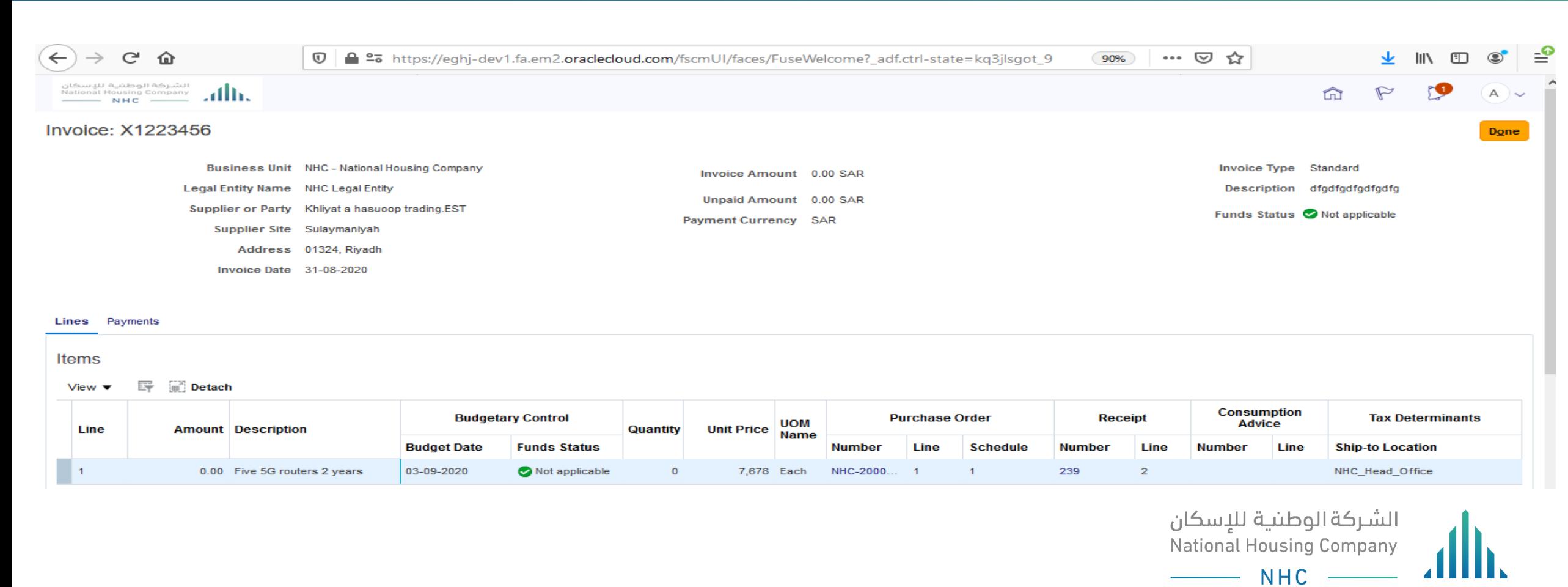

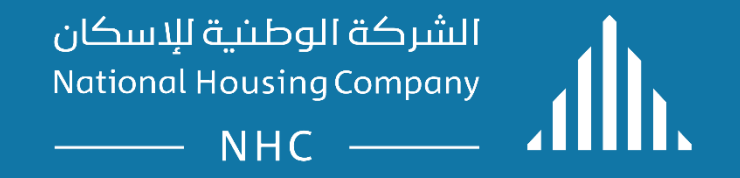

#### **ERP .Supplier Guidelines:**

Supplier Portal – View Payments.

# LOGIN

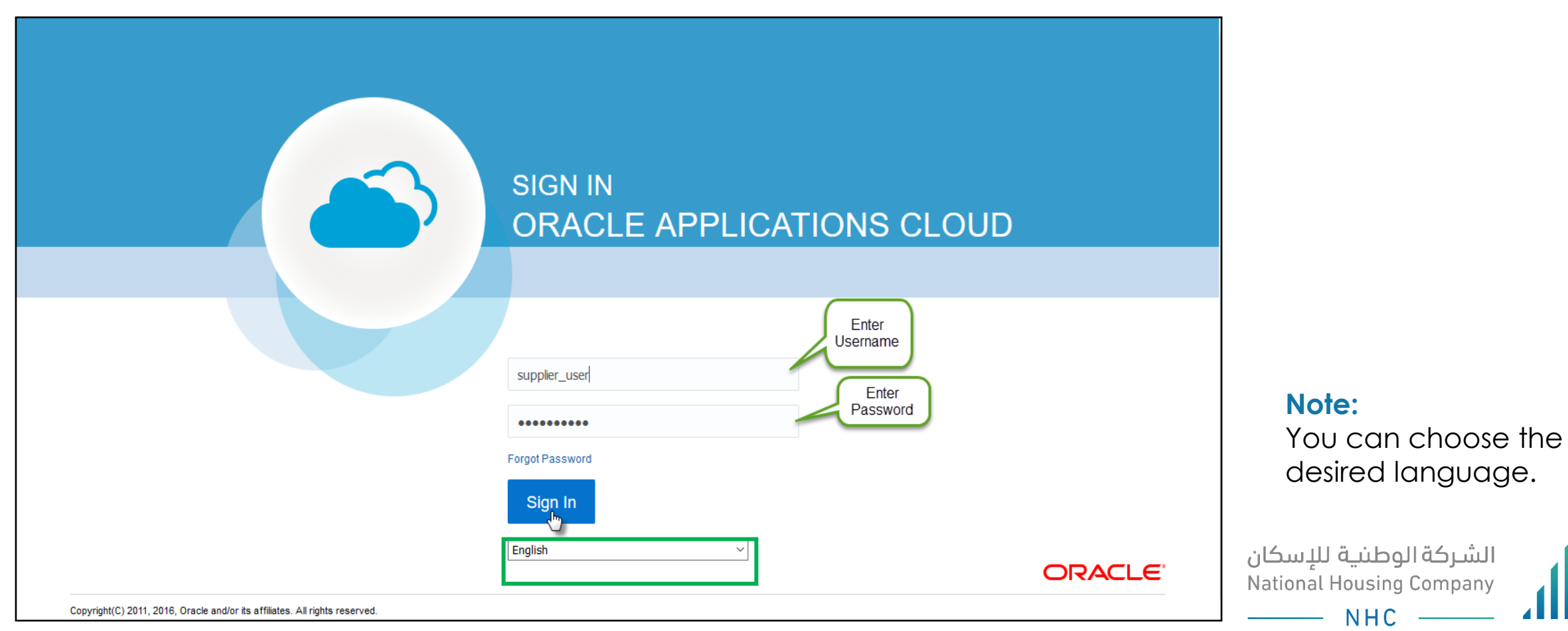

# OPEN THE "SUPPLIER PORTAL" FUNCTION

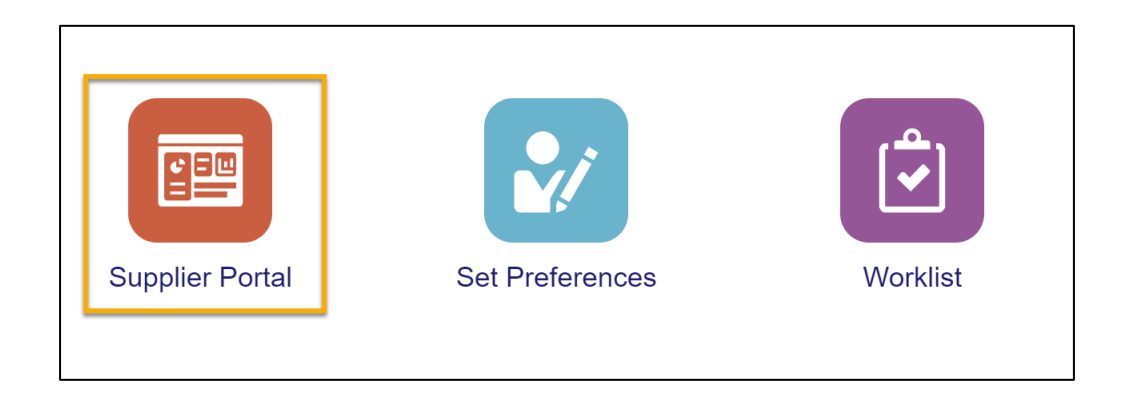

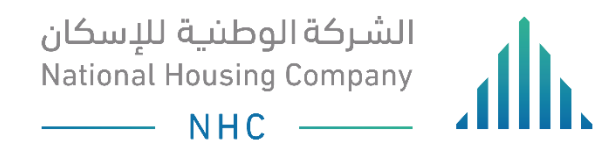

## TRACKING YOUR VIEW PAYMENTS

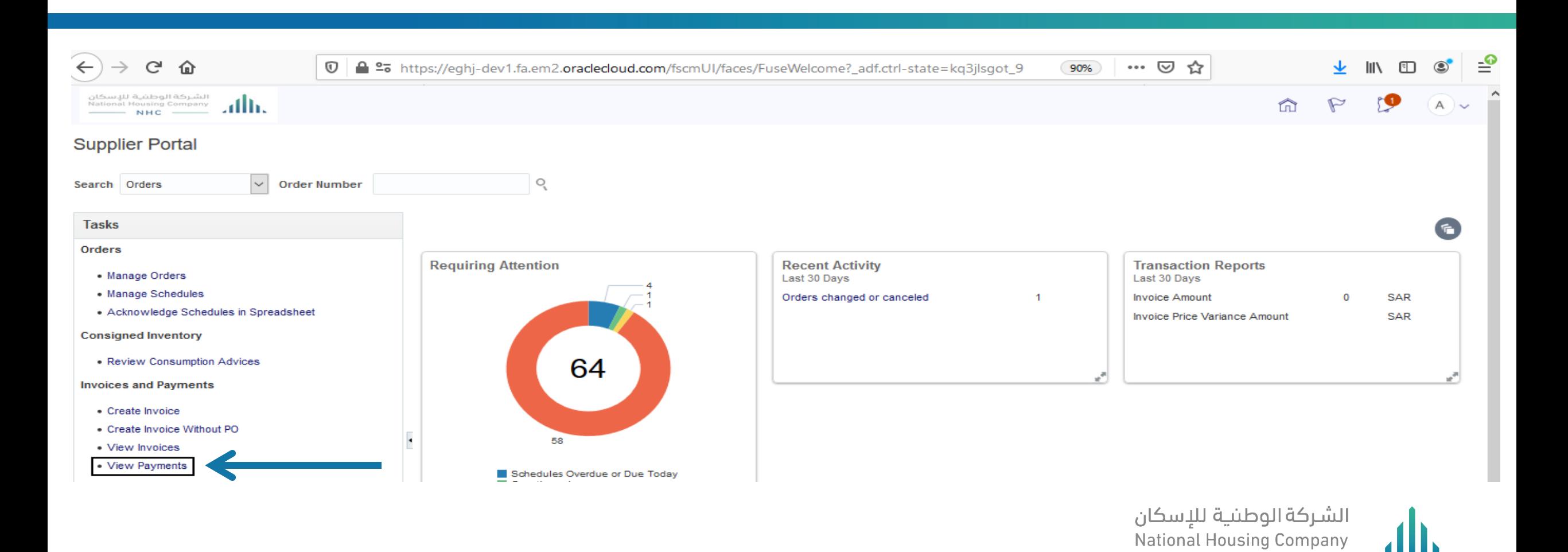

National Housing Company © 2021

 $\overline{\phantom{1}}$  NHC  $\overline{\phantom{1}}$ 

#### YOU CAN CLICK ON VIEW PAYMENTS TO SEARCH ON PAYMENT BY ( PAYMENT NUMBER – PAYMENT AMOUNT – SUPPLIER NAME – PAYMENT DATE - PAYMENT STATUS )

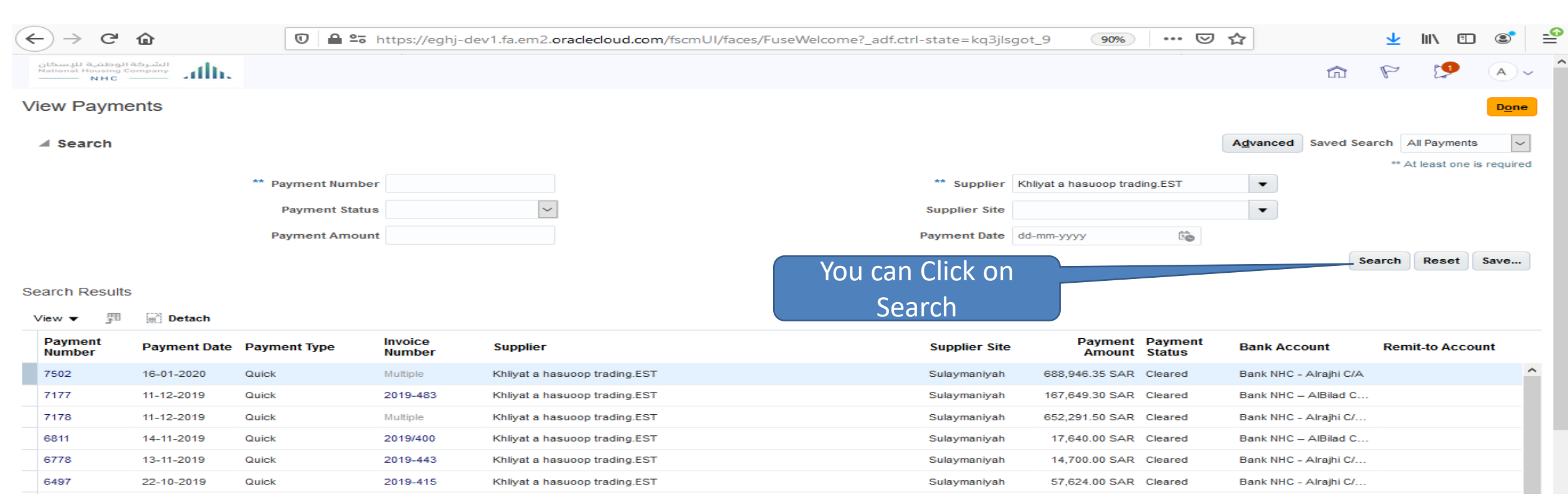

الشـركة الوطنية للإسكان<br>National Housing Company  $NHC$   $\qquad$ 

### YOU CAN CLICK ON PAYMENT NUMBER TO VIEW YOUR PAYMENT DETAILS

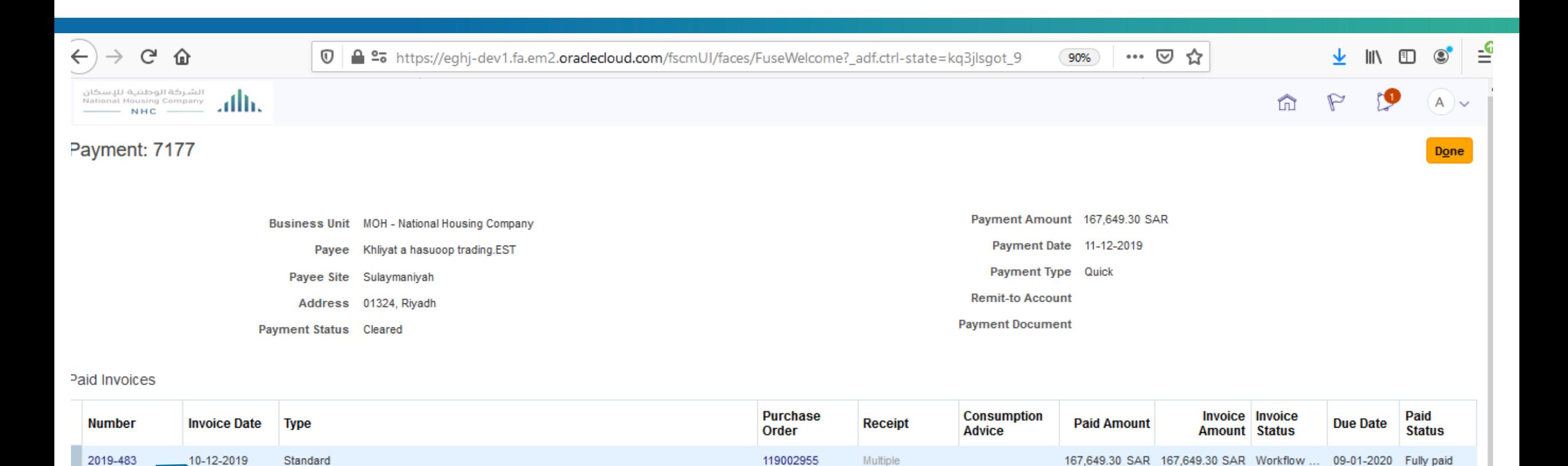

National Housing Company © 2021

الشركة الوطنية للإسكان<br>National Housing Company

 $\overline{\phantom{1}}$  NHC  $\overline{\phantom{1}}$